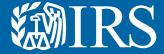

### Clean Vehicle Dealer and Seller Energy Credits Online Registration

User Guide

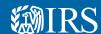

This is the first release of **Energy Credits Online**. Future releases will contain enhanced functionality.

#### **Register Your Business**

If your dealership runs into difficulty at any point in the registration process, please contact IRS.Clean.Vehicles. Dealer.Info@IRS.gov with questions.

This user guide is meant to help dealerships and sellers of clean vehicles register for an online account and a dealer registration so that time of sale reports can be filed, and advance payments can be made.

#### The IRS uses ID.me, a technology provider, to provide identity verification and sign-in services.

- If you have an ID.me account, just sign in. Don't create a new ID.me account for your business.
- If you're a new user, have your photo identification ready. Verify your personal identity not your business information with ID.me.

#### Have the following items on hand for registration:

- Business name as listed on Federal tax return.
- Business EIN
- If a licensed dealer, dealer license number
  - If your business has more than one, only one is needed. This is the dealer license number that will be used on all your clean vehicle credit sale reports.
- A file copy of the dealer license with .pdf, .png or .jpg extension
- Bank account and routing number if registering for credit transfer.

#### **Notes to users:**

- Only 1 user initially allowed for the dealership.
- This first user will be able to authorize additional users later this year.
- The business needs to be in tax compliance for advance payments, if non-compliant you will not be able to complete registration for advance payments. Visit **IRS.gov/payments** to make a payment.
- This guide is meant for an example of how to register. It is not intended to cover every scenario.

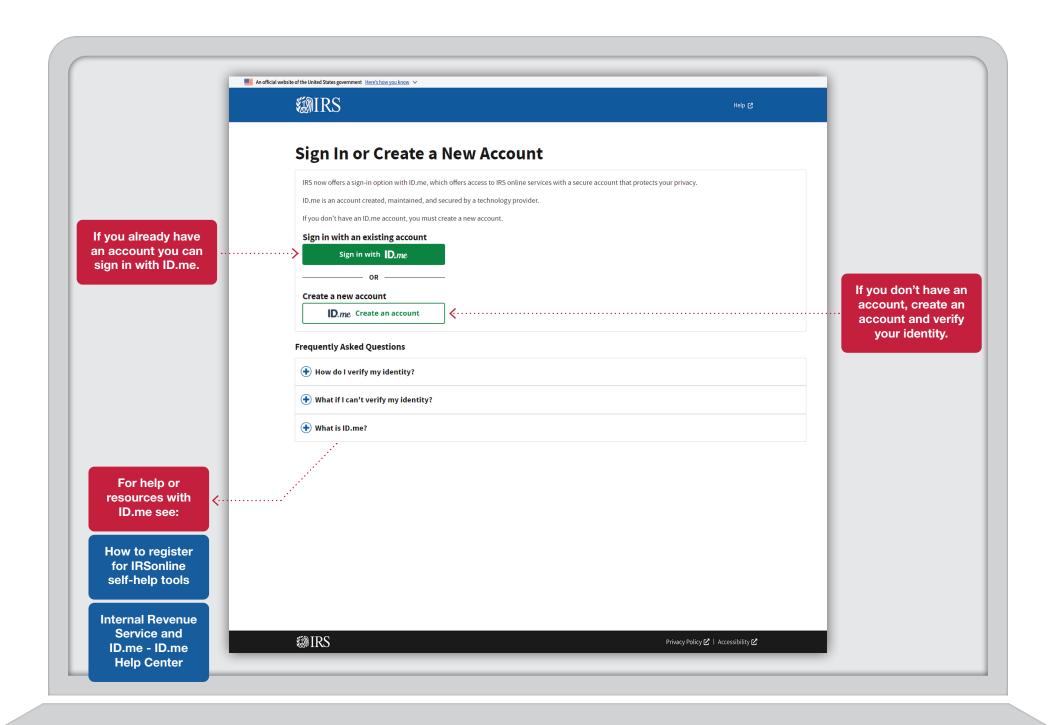

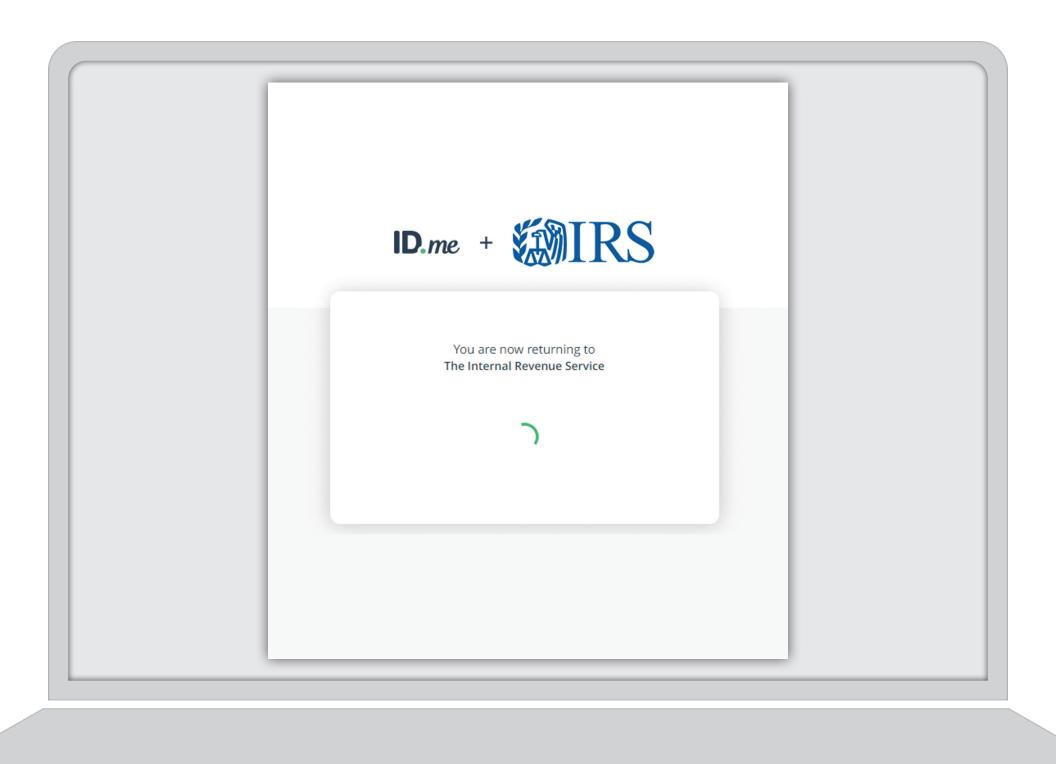

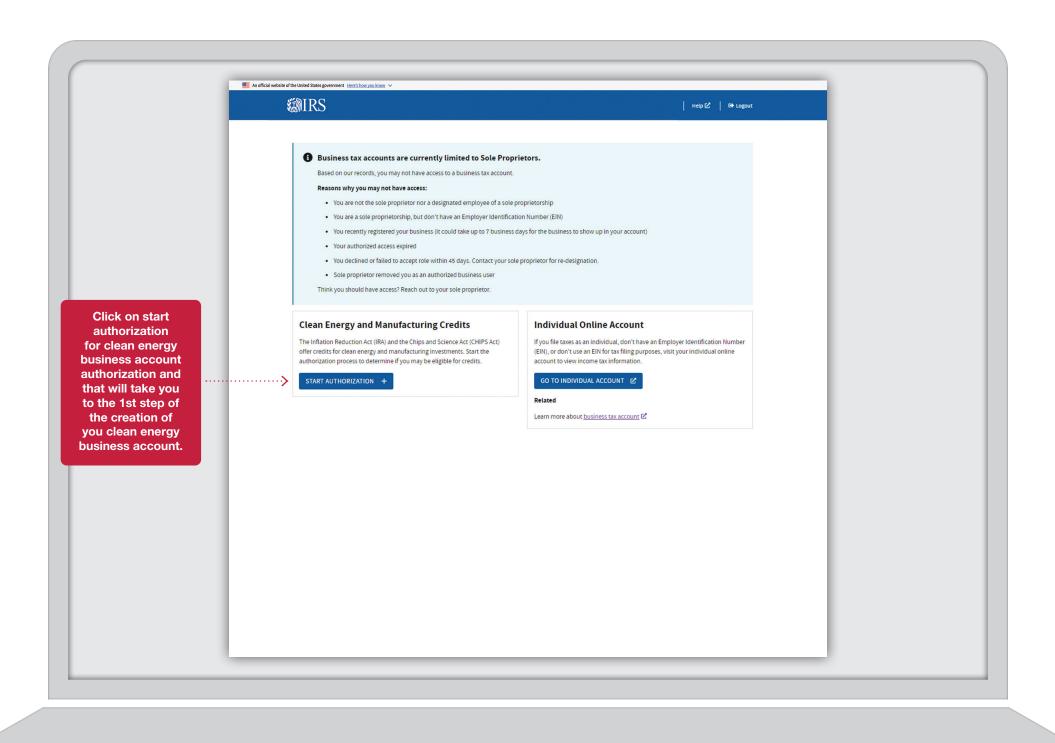

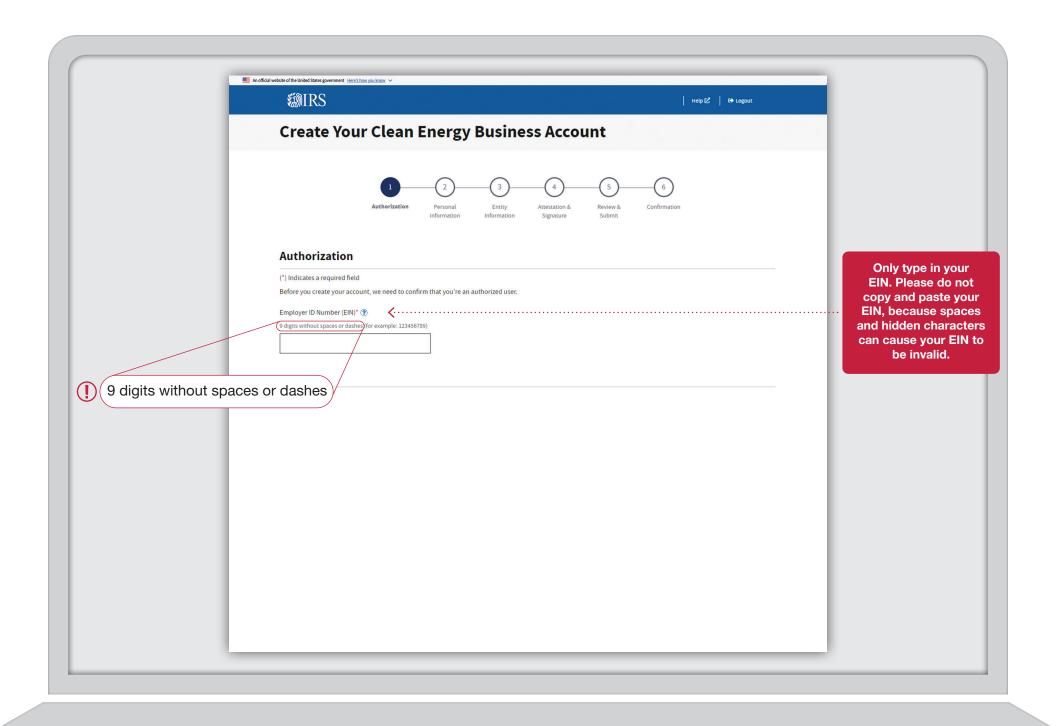

After you complete the creation of the clean energy business account you will receive your 1st Success screen.

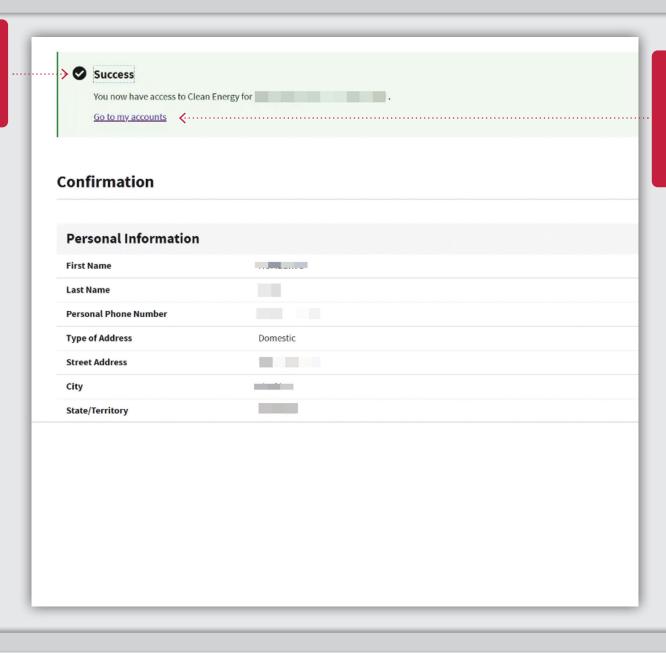

Click on "Go to my accounts" which will take you to the available clean energy accounts for the clean energy business account that you have registered.

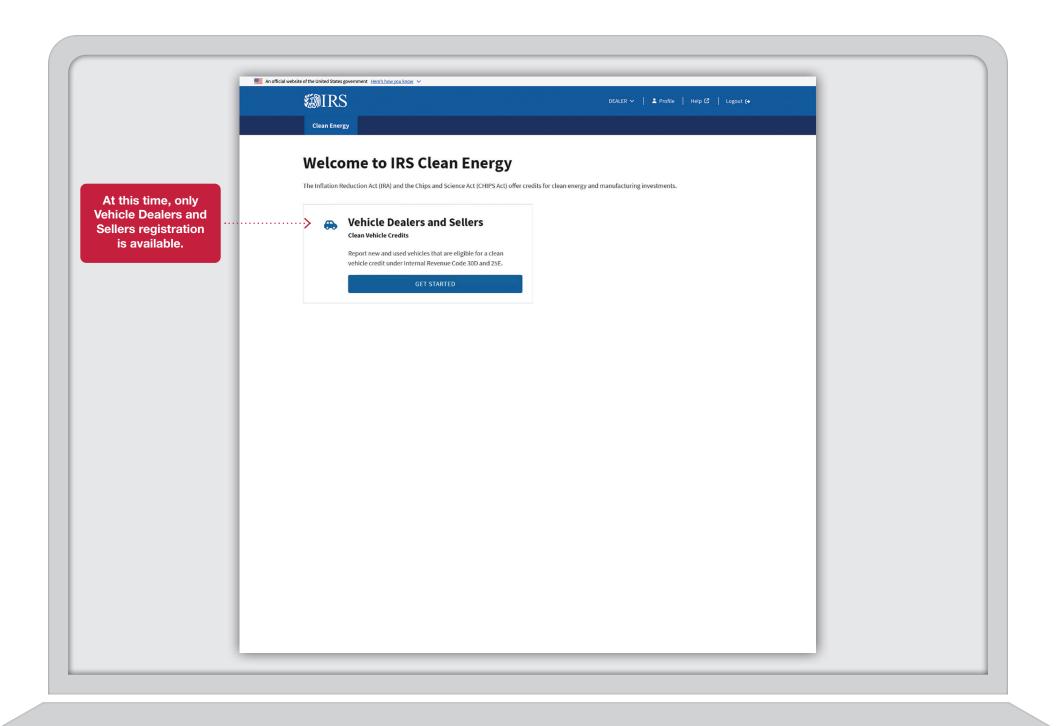

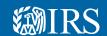

# Dealer/Seller Landing Page

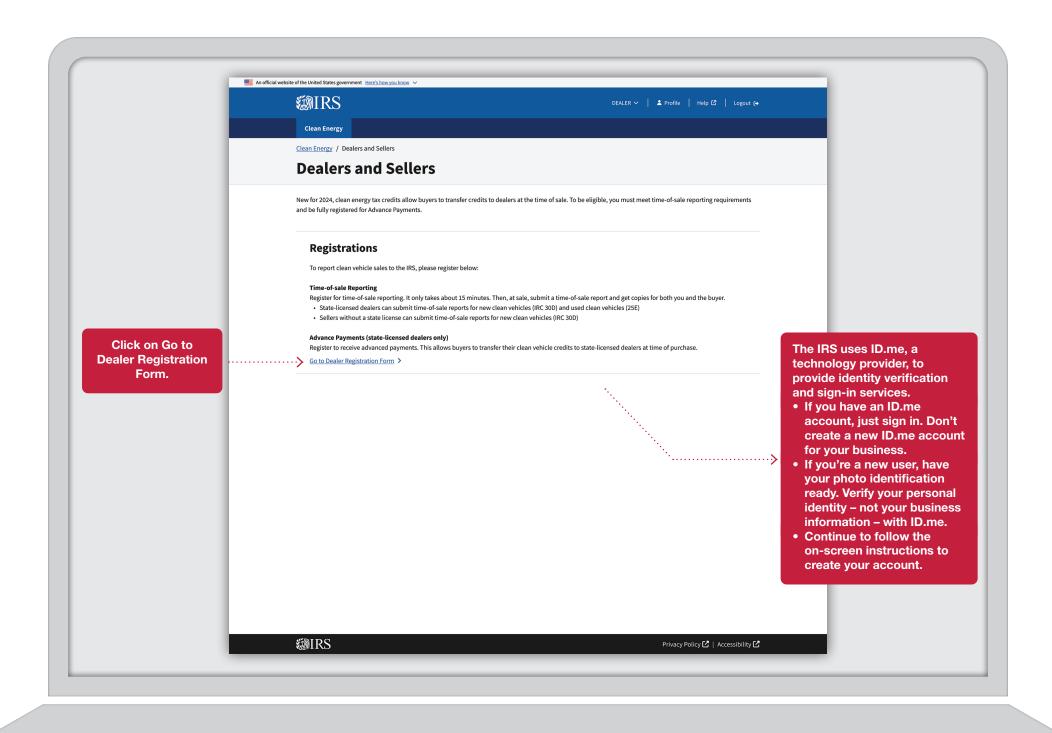

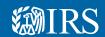

## Dealer/Seller Time of Sale Registration

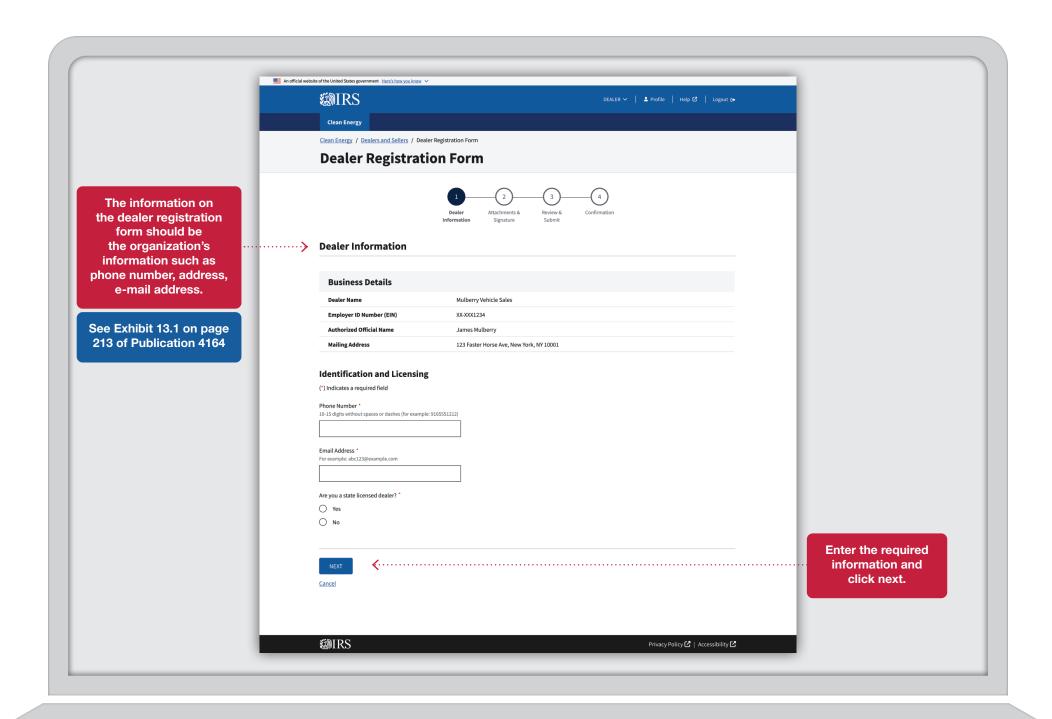

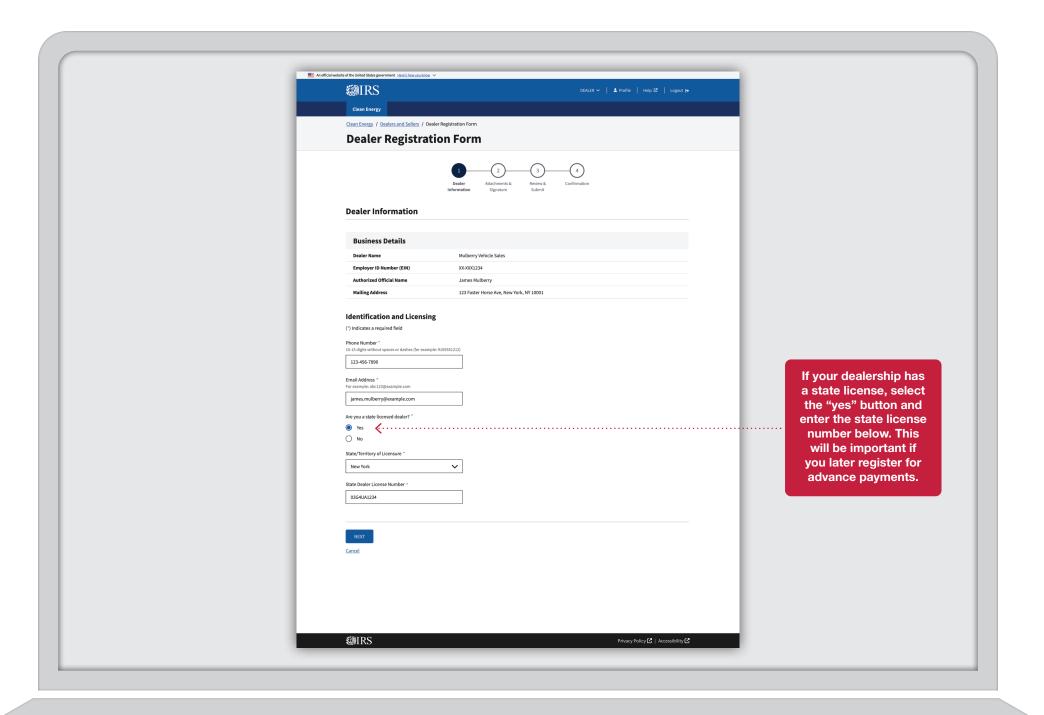

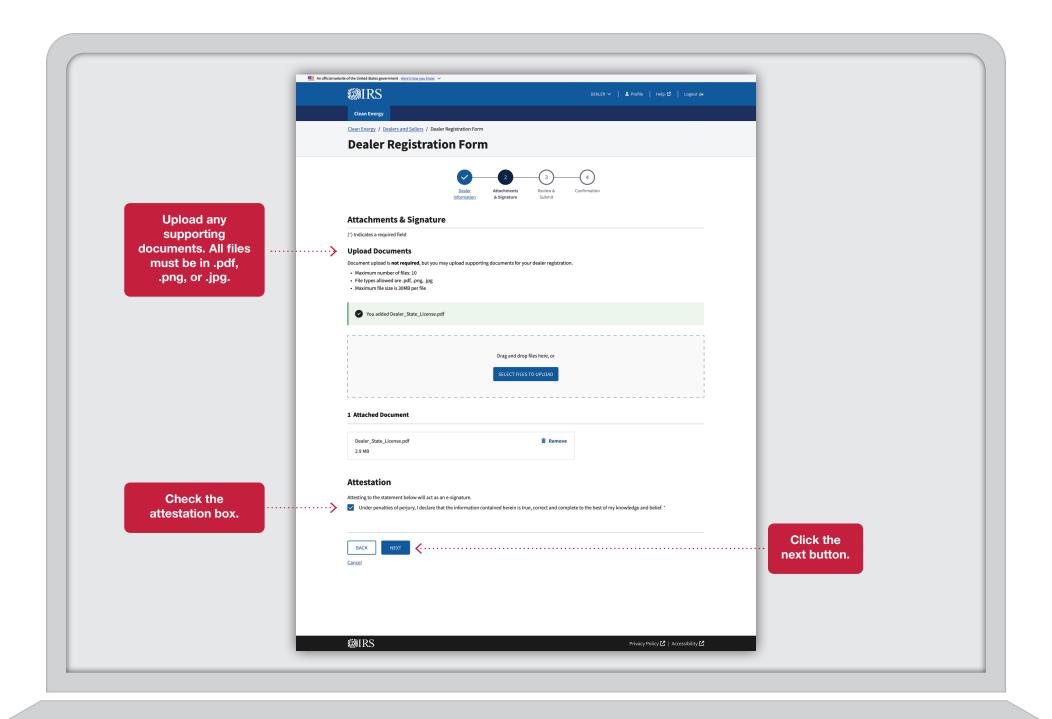

If you would like to remove a document click on the remove button below. A pop up box will appear asking to remove. Click on the remove button.

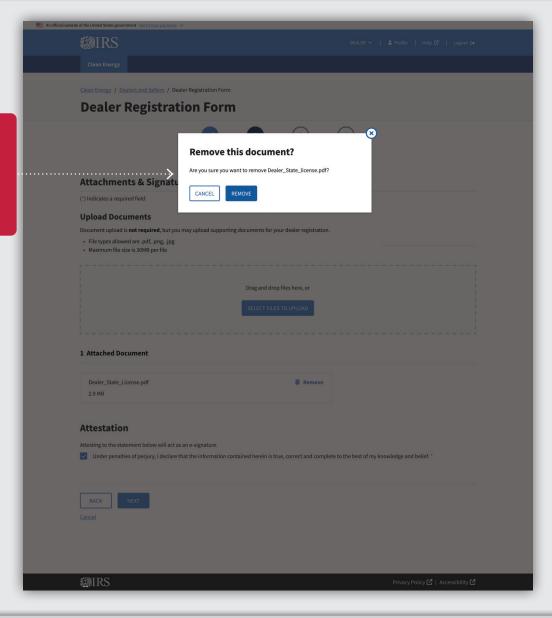

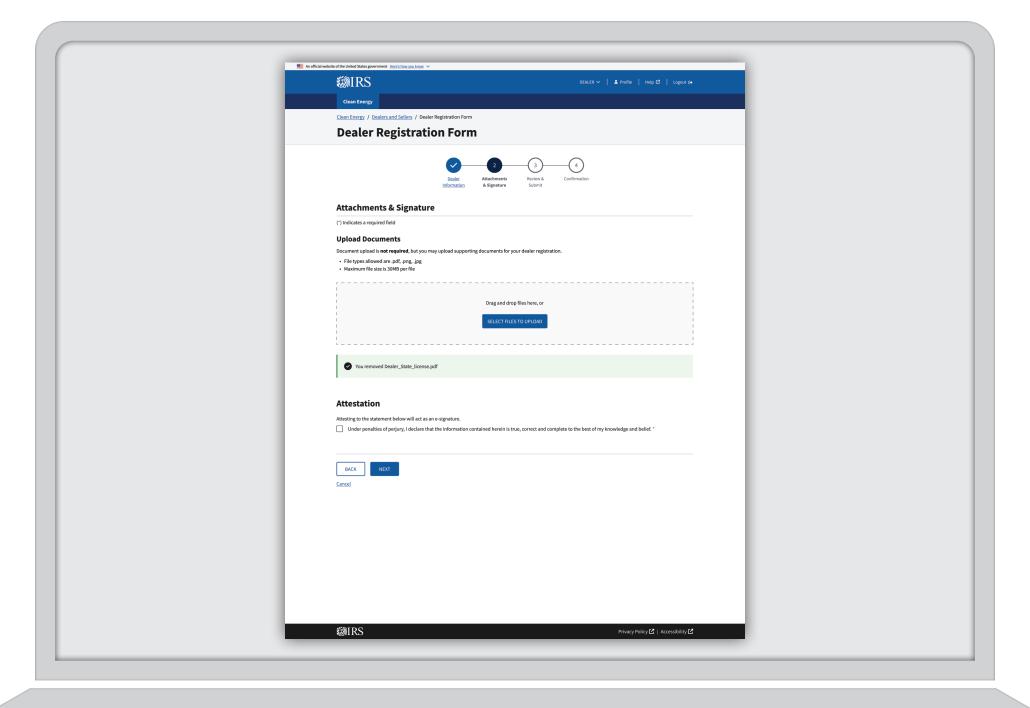

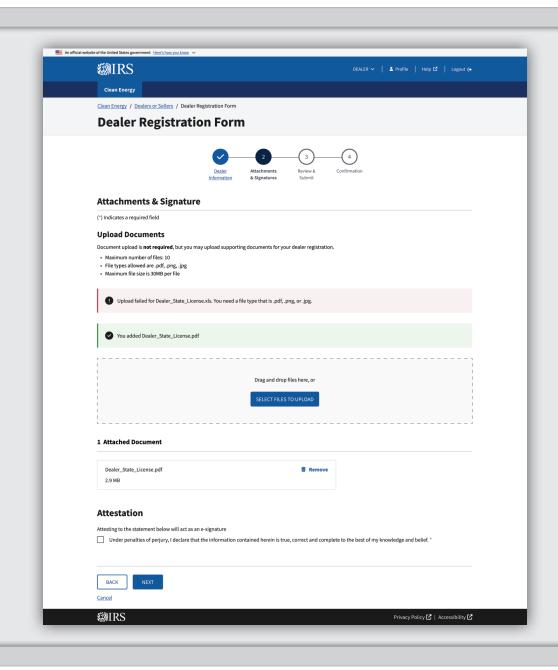

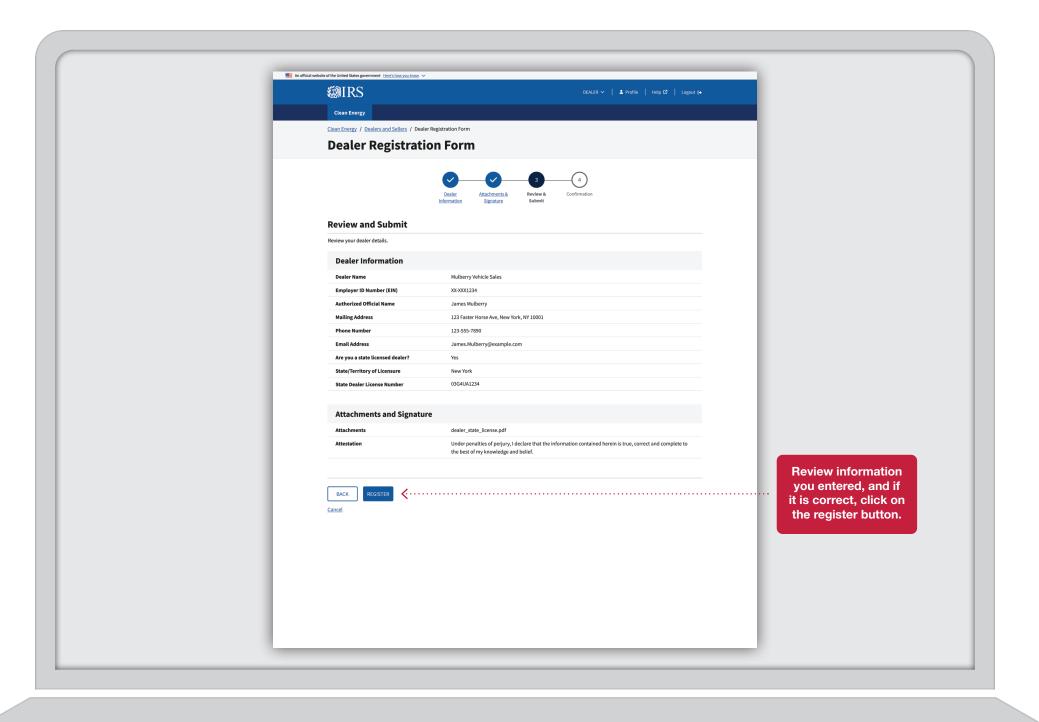

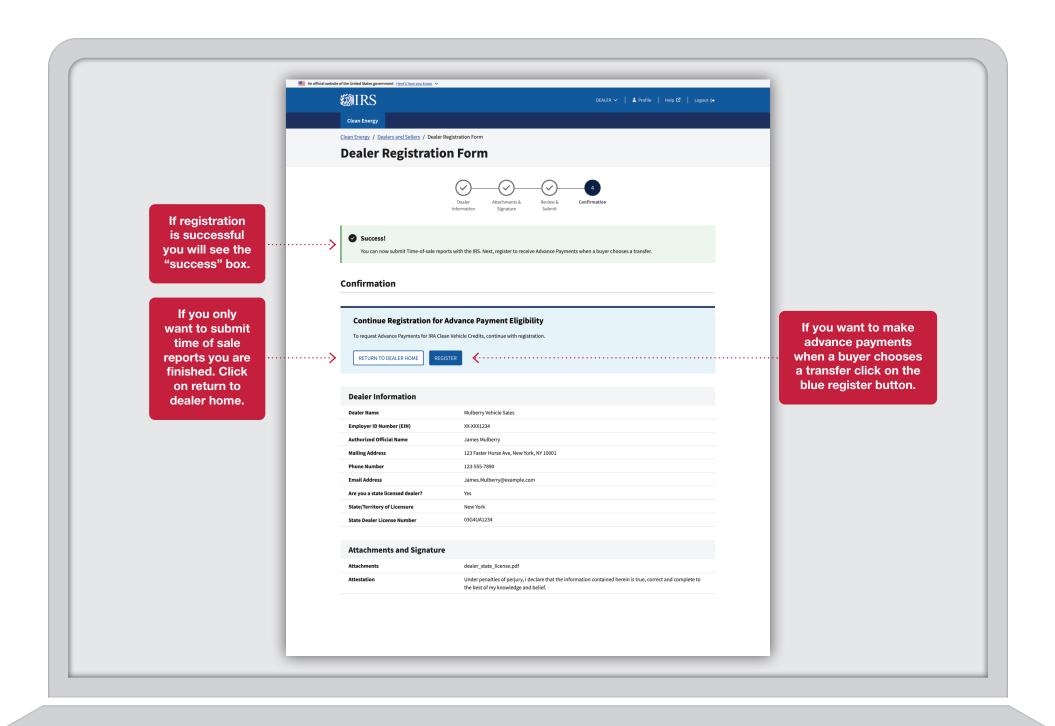

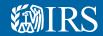

### Dealer/Seller

### **Advance Payment Registrations**

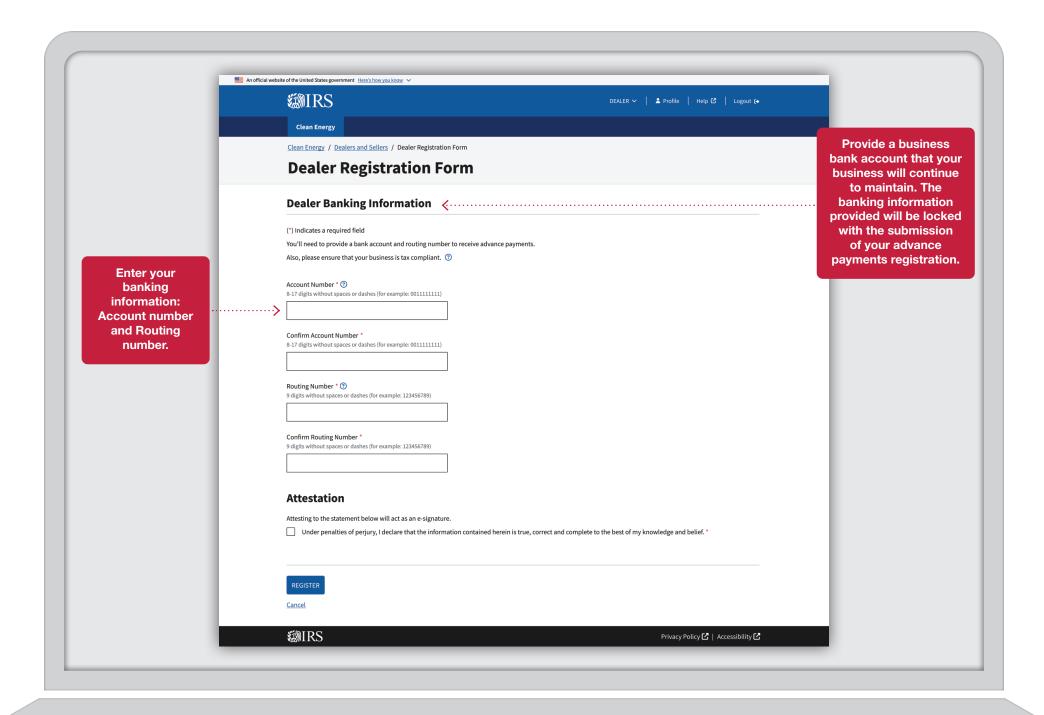

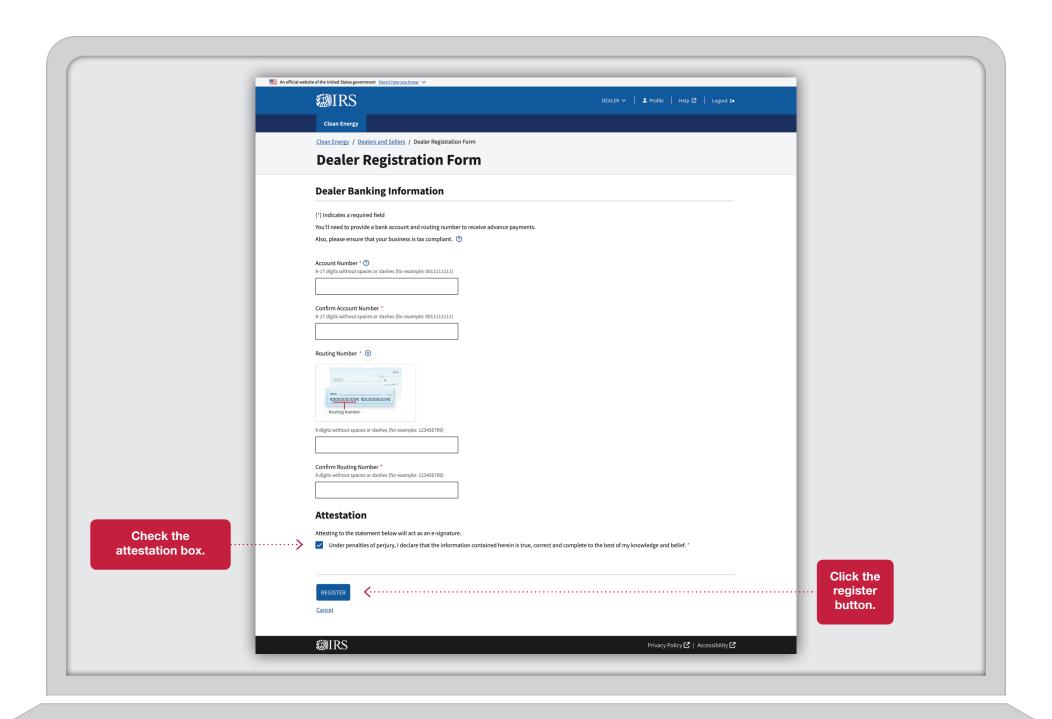

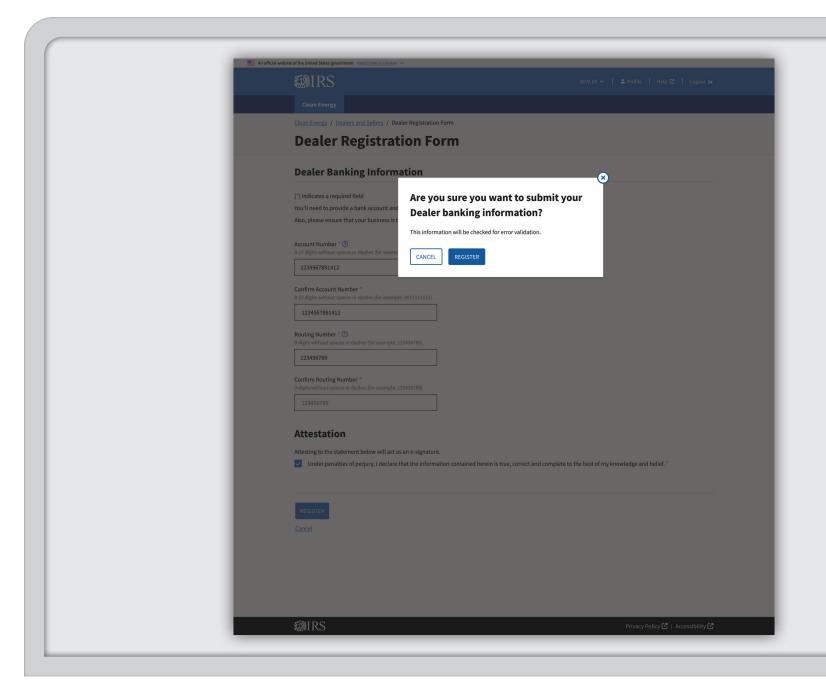

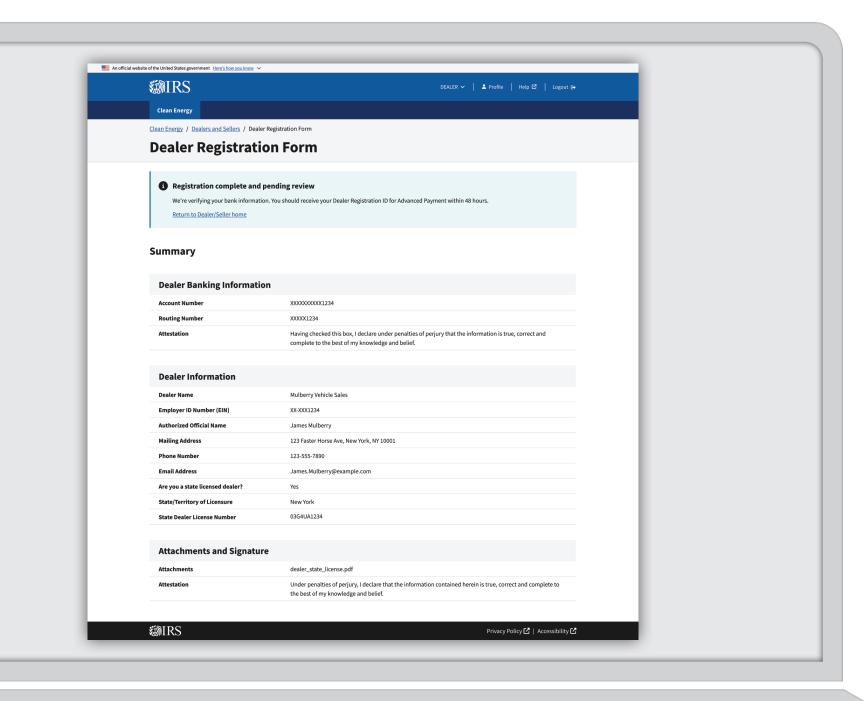

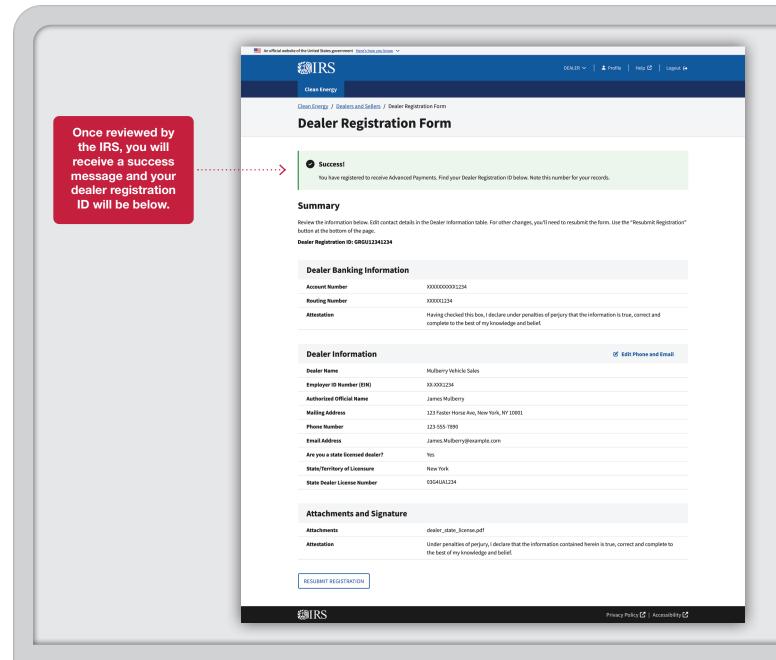

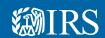

## Dealer/Seller Edit Phone and Email

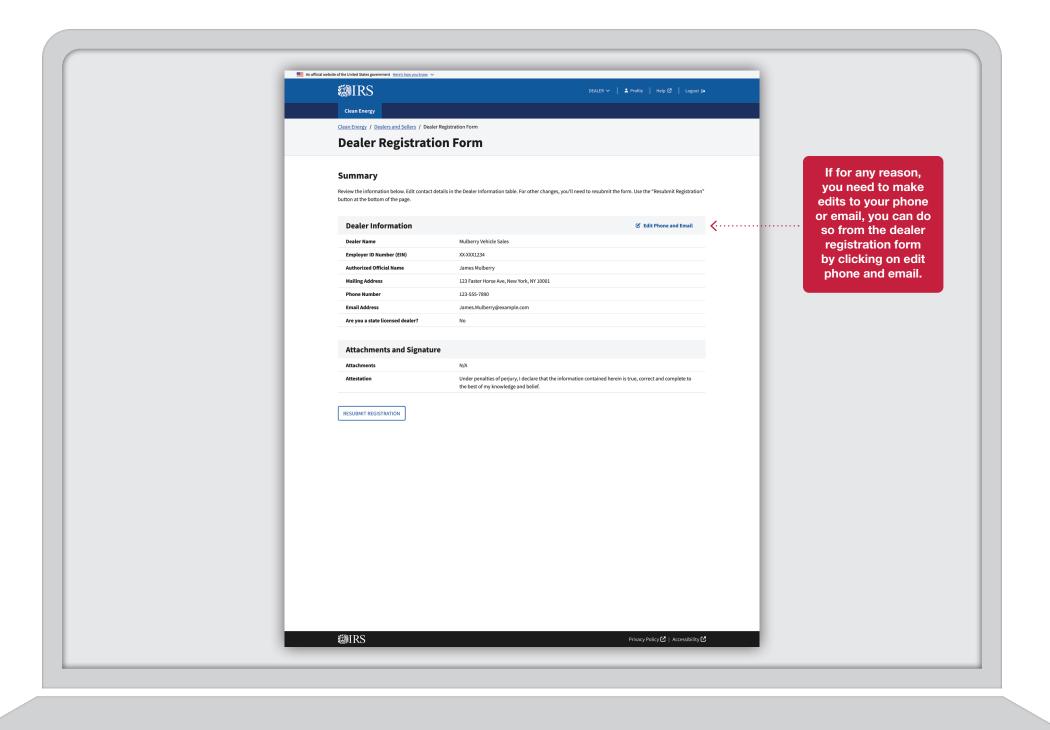

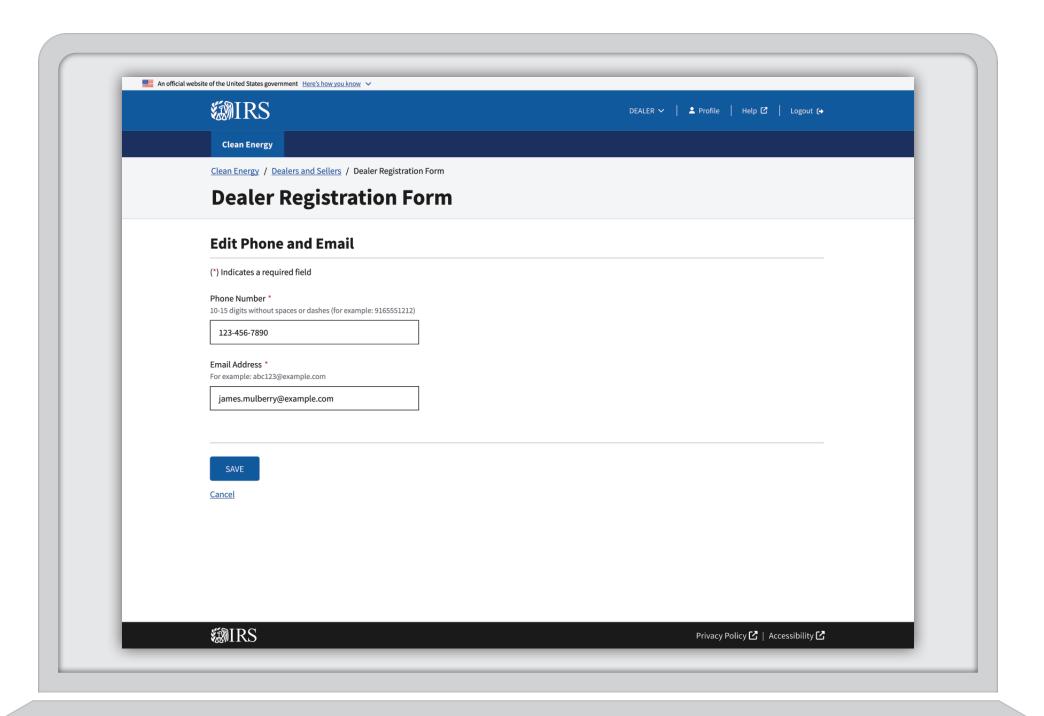

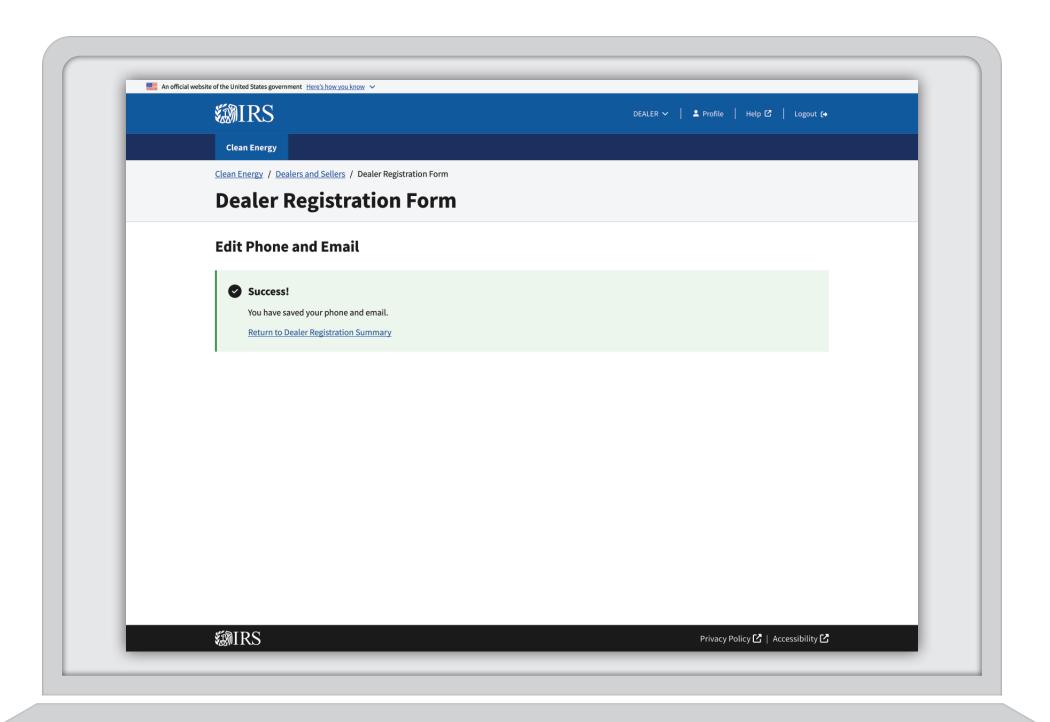

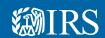

## Dealer/Seller Resubmit Registration

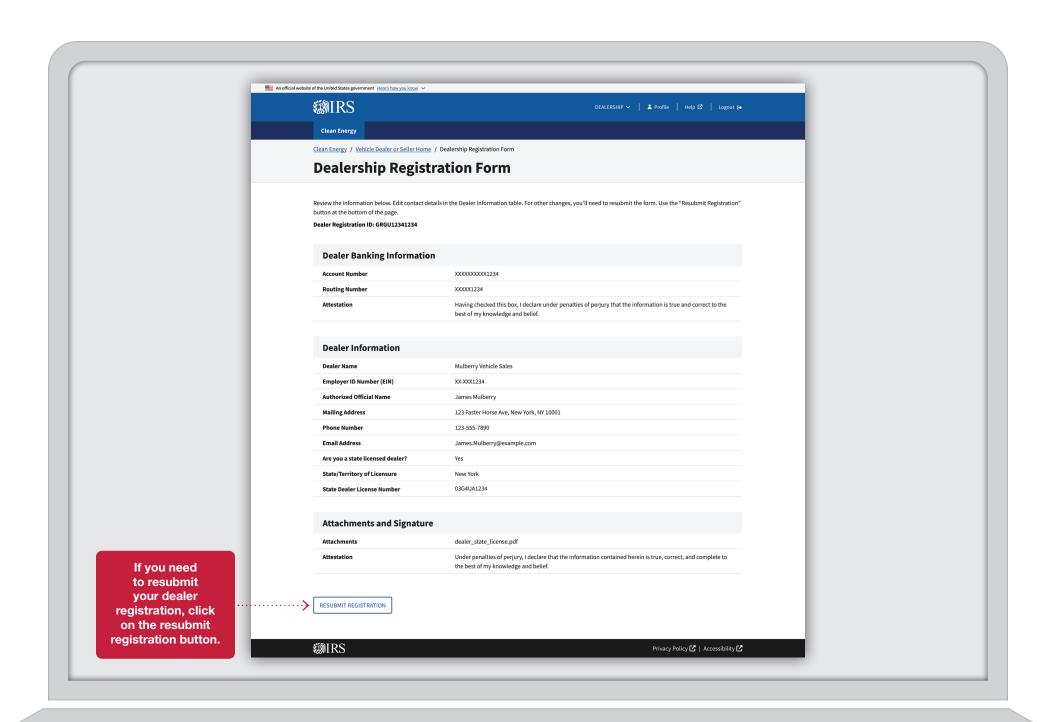

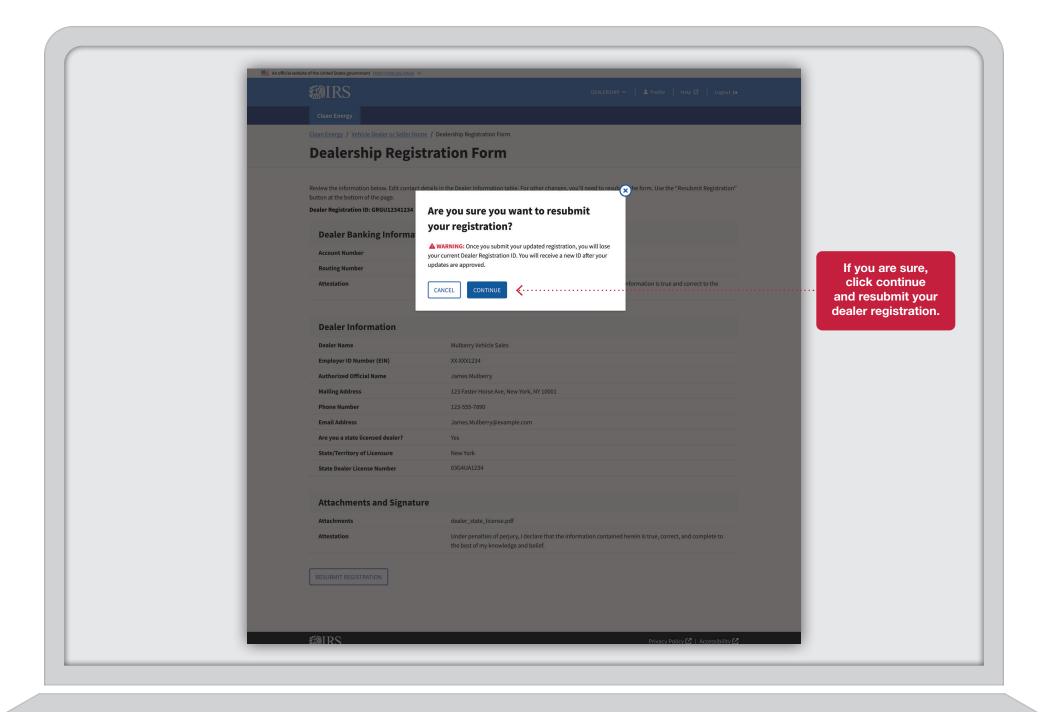

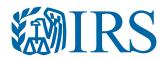